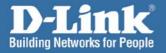

# Install Guide

D-Link

DI-LB604 Load Balancing Router

# **System Requirements**

- Ethernet-based Cable or DSL Modem
- Computers with Windows, Macintosh, or Linux-based operating systems with an installed Ethernet adapter
- Internet Explorer Version 6.0 or Netscape Navigator 7.0 and above

# Package Contents

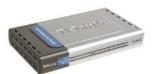

DI-LB604 Load Balancing Router

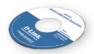

CD-ROM with Manual & Installation Guide

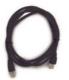

**CAT5 Ethernet Cable** 

2

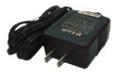

**5V AC Power Adapter** 

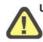

Using a power supply with a different voltage rating will damage this product and void the warranty.

If any of the above items are missing, please contact your reseller.

## Hardware Overview Front Panel

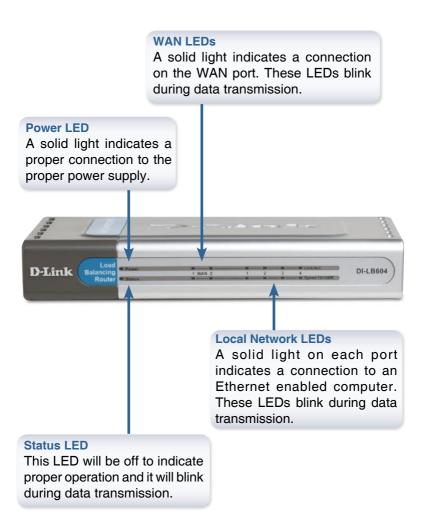

## **Back Panel Connections**

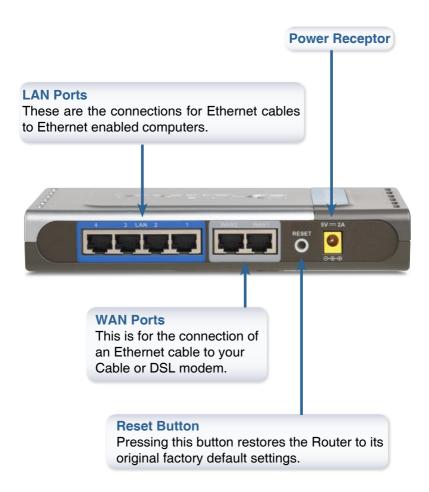

# Connecting The DI-LB604 Load Balancing Router To Your Network

- A. First, connect the power adapter to the receptor at the back panel of the DI-LB604 and then plug the other end of the power adapter to a wall outlet or power strip. The Power LED will turn ON to indicate proper operation.
- B. 1. Power off your Cable or DSL modem; some devices may not have an on/off switch and will require you to unplug the power adapter. Now, the DI-LB604 should be powered on and the Cable/DSL modem should be turned off.

2. Cable/DSL modem (Power Off) – DI-LB604 (Power On) Connect an Ethernet cable to the Ethernet jack located on the Cable/DSL modem. After the Ethernet cable is securely connected, power on the Cable/DSL modem by turning on the unit or plugging in the power adapter.

3. Cable/DSL modem (Power On) – DI-LB604 (Power On) Insert the other end of the Ethernet cable to the WAN PORT on the back panel of the DI-LB604. The WAN LED light will illuminate to indicate proper connection. If the WAN LED is not illuminated, please go back to step B1 and repeat the instructions.

C. Insert an Ethernet cable to LAN port 1 on the back panel of the DI-LB604 and an available Ethernet port on the network adapter in the computer you will use to configure the DI-LB604. The LED light for LAN Port 1 will illuminate to indicate proper connection. (Note: The LAN Ports on the DI-LB604 are Auto-MDI/MDIX. Meaning you can use a straight-through or crossover Ethernet cable to the LAN Ports.)

Connecting the DI-LB604

# **Getting Started**

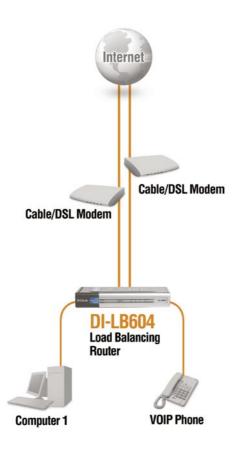

# **Using The Setup Wizard**

**Open your Web browser** and type "**http://192.168.0.1**" into the URL address box. Then press the **Enter** or **Return** key.

| File | Edit | View | Favorites | Tools | Help |        |   |
|------|------|------|-----------|-------|------|--------|---|
| 0    | Back | . 6  | - 🗙       |       | 5    | Search | 1 |
| V    | DOCK | 0    |           |       |      | Joardi | N |

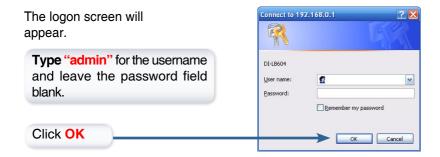

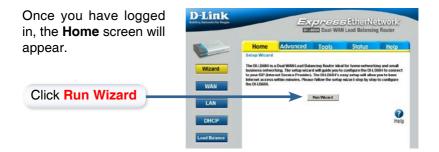

## Using The Setup Wizard

You will see the following screens:

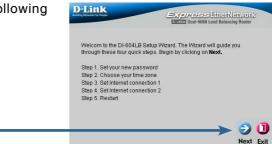

Click Next

#### Set up your new pas

| Set up your new password.<br>You have the option to<br>establish a password for the<br>username "admin". | Control Control Contr  |
|----------------------------------------------------------------------------------------------------|----------------------------------------------------------------------------------------------------|
| Click Next                                                                                               | G C U<br>Back Next Exit                                                                                                    |
| Choose your time zone<br>from the drop down list.                                                        | COMPOSED RECORDER TO A COMPOSED RECORDER OF COMPOSED RECORDER OF COMPOSE |

#### Click Next

Download from Www.Somanuals.com. All Manuals Search And Systems, Inc. 8

WAN1 Internet connection

Select the connection type to connect to your ISP. Click Next to continue.

Set WAN1 Static IP Address

Enter in the static IP information provided to you by your ISP. Click Next

2 0.0.0.0

WAN1 Connect Mode Enable 
WAN1 Connect Type Static IP

Express EtherNetwork

Express EtherNetwork

Back Next Exit

(optional)

**D-Link** 

**D-Link** 

to continue. IP Address : 0.0.0.0 Subnet Mask : 0.0.0.0 Gateway : 0.0.0.0 DNS Address :1.0000

If you are unsure of which setting to select, please contact your Internet Service Provider.

Select the type of Internet Connection that is attached to WAN1.

Click Next

Click Next

Click Next

Enter the needed information for the type of connection you have chosen.

Select the type of Internet connection that is attached to WAN2

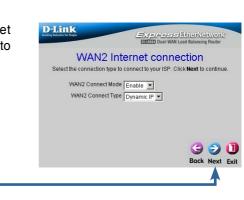

## Using The Setup Wizard

Enter the needed information for the type of connection you have chosen.

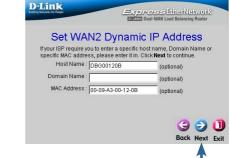

Click Next

Click Next

## Your Setup is Complete!

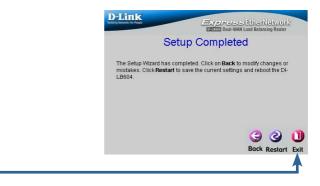

To connect to the network, make sure the network adapter in your computer is configured properly. Here's how to configure the network adapter to obtain an IP address automatically for the DI-LB604 Load Balancing Router.

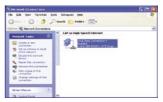

Appendix

| For Microsoft Windows XP: Go to<br>Start > right click on My Network<br>Places > select Properties > Right<br>click on the Network Connection<br>associated with the Ethernet<br>adapter and select Properties<br>(i.e., D-Link DFE-530TX+). | Local Area Connection Properties     General Authentication Advanced     Connect using:     Dutink DEE-530TX+ PCI Adapter #2     Configure     This ognnection uses the following items:         Configure     This ognnection uses the following items:         Configure     This ognnection uses the following items:         Configure |
|----------------------------------------------------------------------------------------------------|----------------------------------------------------------------------------------------------------|
| Click Internet Protocol<br>(TCP/IP)<br>Click Proper-                                                                                                    |                                                                                                    |
| Select Obtain an IP<br>address automatically                                                                                                    | Internet Protocol (TCP/IP) Properties   General Alternate Configuration  You can get IP setting: assigned automatically if your network administrator for the appropriate IP setting:  O Ubtain an IP address:  IP address:  Submet mask: Default gateway:                                                                                 |
| Click OK                                                                                                    | Obtain DNS server address automalically     Usg the following DNS server addresses:     Preferred DNS server:     Alternate DNS server:     Advanced      DK Cancel                                                                                                    |

# 11

D-Link Systems, Juc. Somanuals.com. All Manuals Search And Download.

## Appendix

## DI-LB604 Install Guide

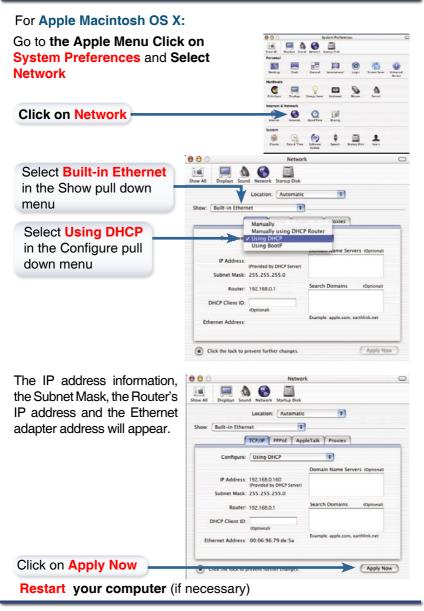

# NOTES

## NOTES

# NOTES

#### Notes

# **Technical Support**

D-Link's website contains the latest user documentation and software updates for D-Link products.

D-Link provides free technical support for customers within the United States and Canada for the duration of the product's warranty period.

 $\ensuremath{\mathsf{U.S.}}$  and Canadian customers can contact D-Link Technical Support through our website or by phone.

## **United States**

#### Telephone

(877) 453-5465

Twenty four hours a day, seven days a week.

#### World Wide Web

http://support.dlink.com

#### E-mail

support@dlink.com

## Canada

#### Telephone

(800) 361-5265 Monday through Friday, 7:30am to 9:00pm EST.

#### World Wide Web

http://support.dlink.ca

#### E-mail

support@dlink.ca

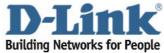

Version 1.0 2907LB604A16000

©2005 D-Link Corporation/D-Link Systems, Inc. All rights reserved. D-Link and the D-Link logo are registered trademarks of D-Link Corporation or its subsidiaries in the United States and other countries. Other trademarks are the property of their respective owners. All references to speed are for comparison purposes only. Product specifications, size, and shape are subject to change without notice, and actual product appearance may differ from that depicted herein. Visit www.dlink.com for more details. DI-LB604 10102005 Free Manuals Download Website <u>http://myh66.com</u> <u>http://usermanuals.us</u> <u>http://www.somanuals.com</u> <u>http://www.4manuals.cc</u> <u>http://www.4manuals.cc</u> <u>http://www.4manuals.cc</u> <u>http://www.4manuals.com</u> <u>http://www.404manual.com</u> <u>http://www.luxmanual.com</u> <u>http://aubethermostatmanual.com</u> Golf course search by state

http://golfingnear.com Email search by domain

http://emailbydomain.com Auto manuals search

http://auto.somanuals.com TV manuals search

http://tv.somanuals.com